#### **How to Register in**

**BSE Direct APP**

**And Apply for IPO**

**(Only available for Android Mobiles)**

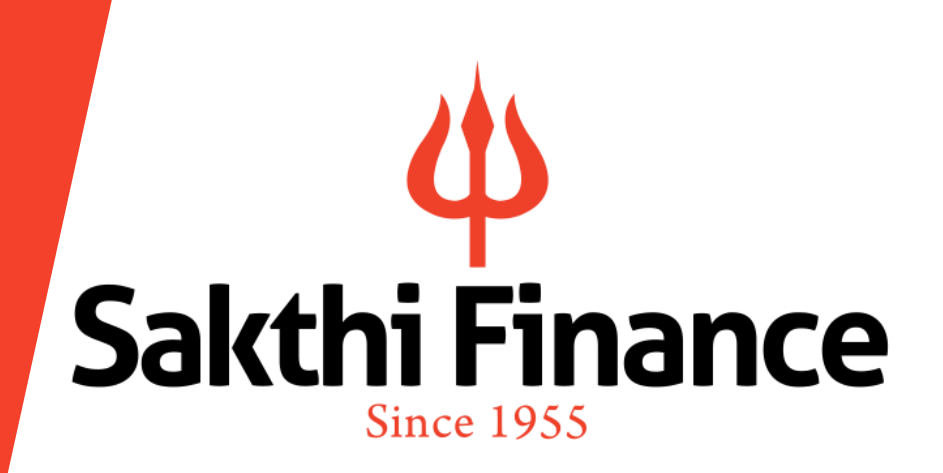

Sakthi Finance Ltd. Registered Office: 62, Dr. Nanjappa Road, Coimbatore-641 018 Phone : (0422) 2231471 – 474, 4236200

**2. Click on New Registration**

#### **1.Download 'BSE Direct' App from Play Store, Install, Open.**

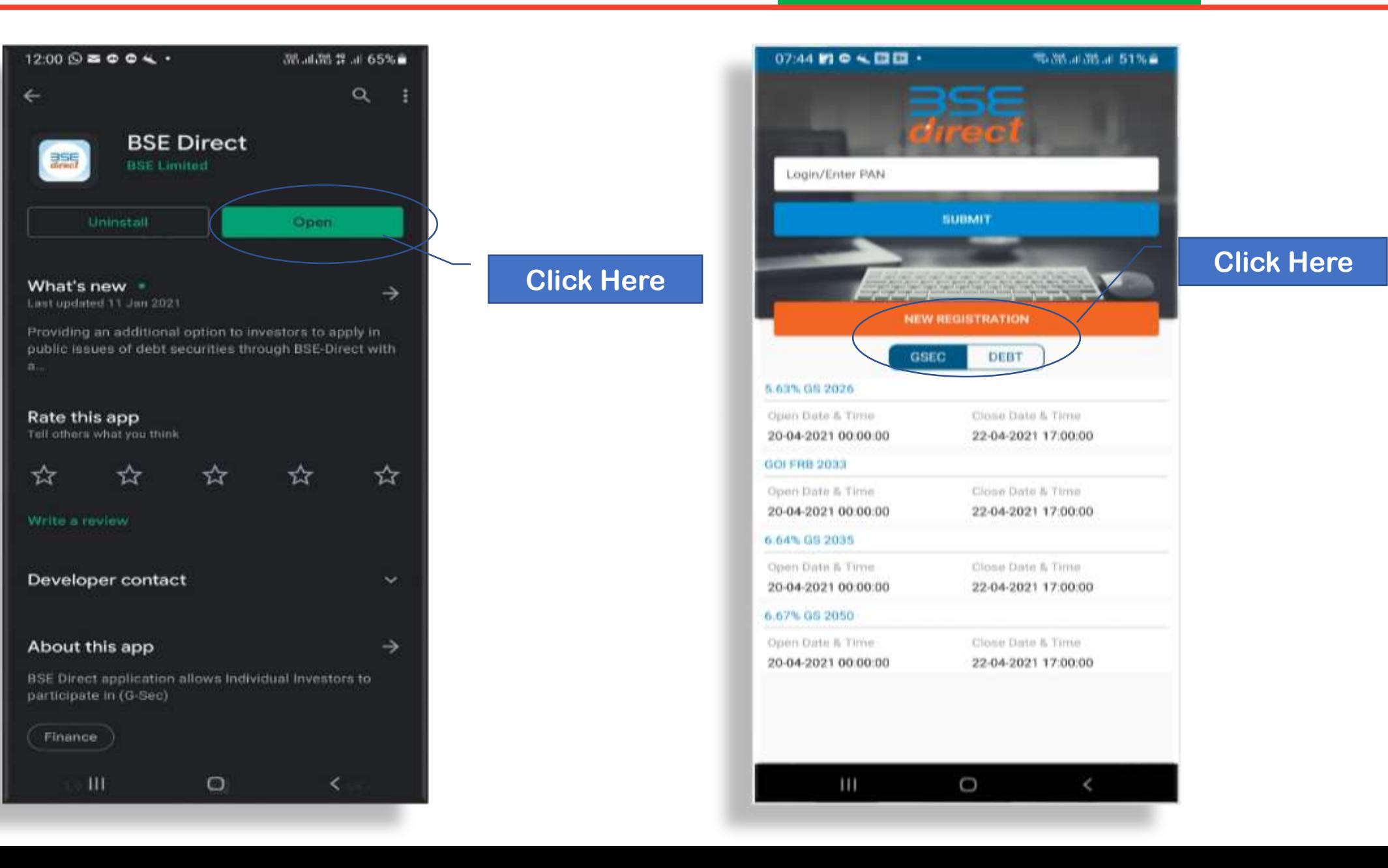

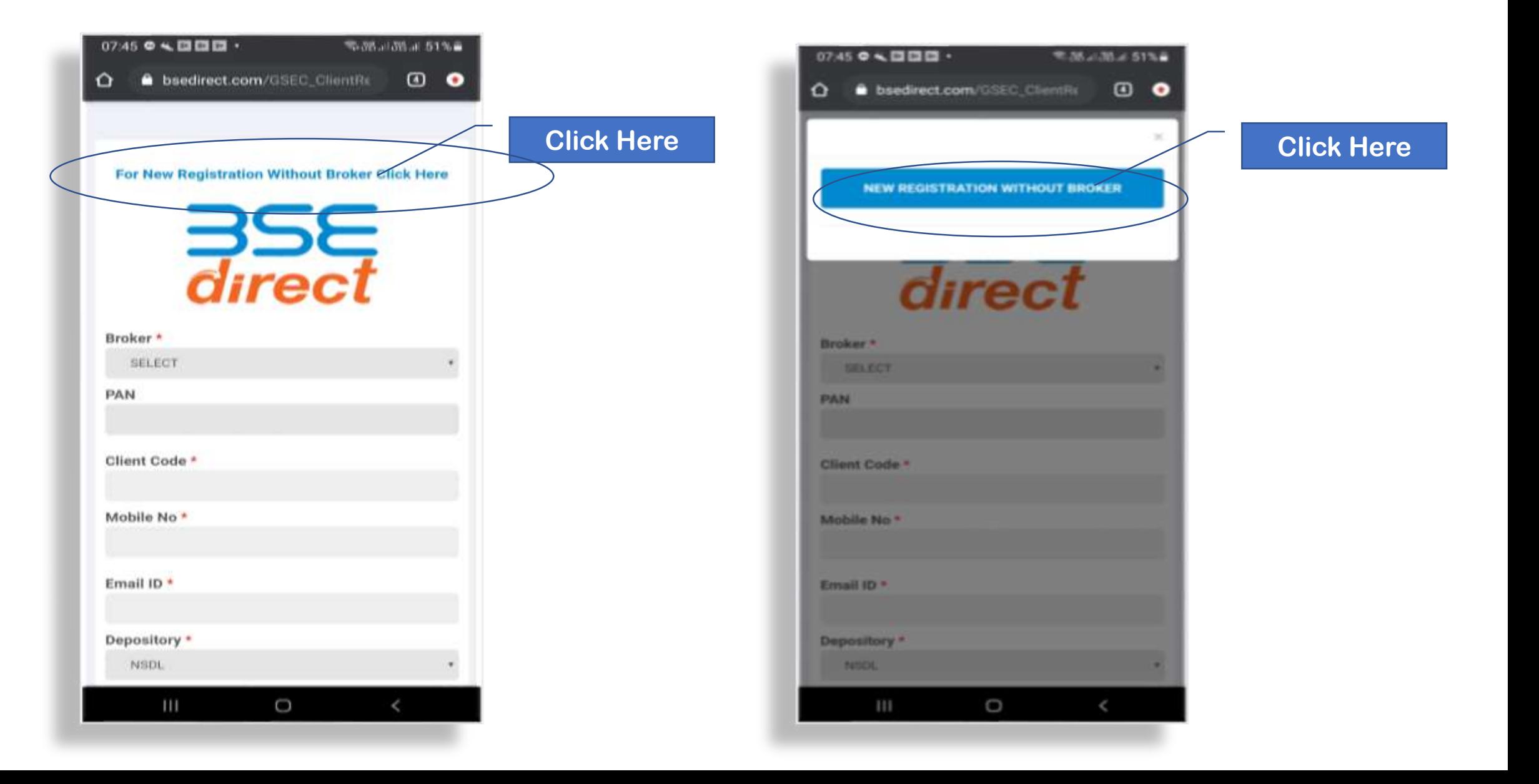

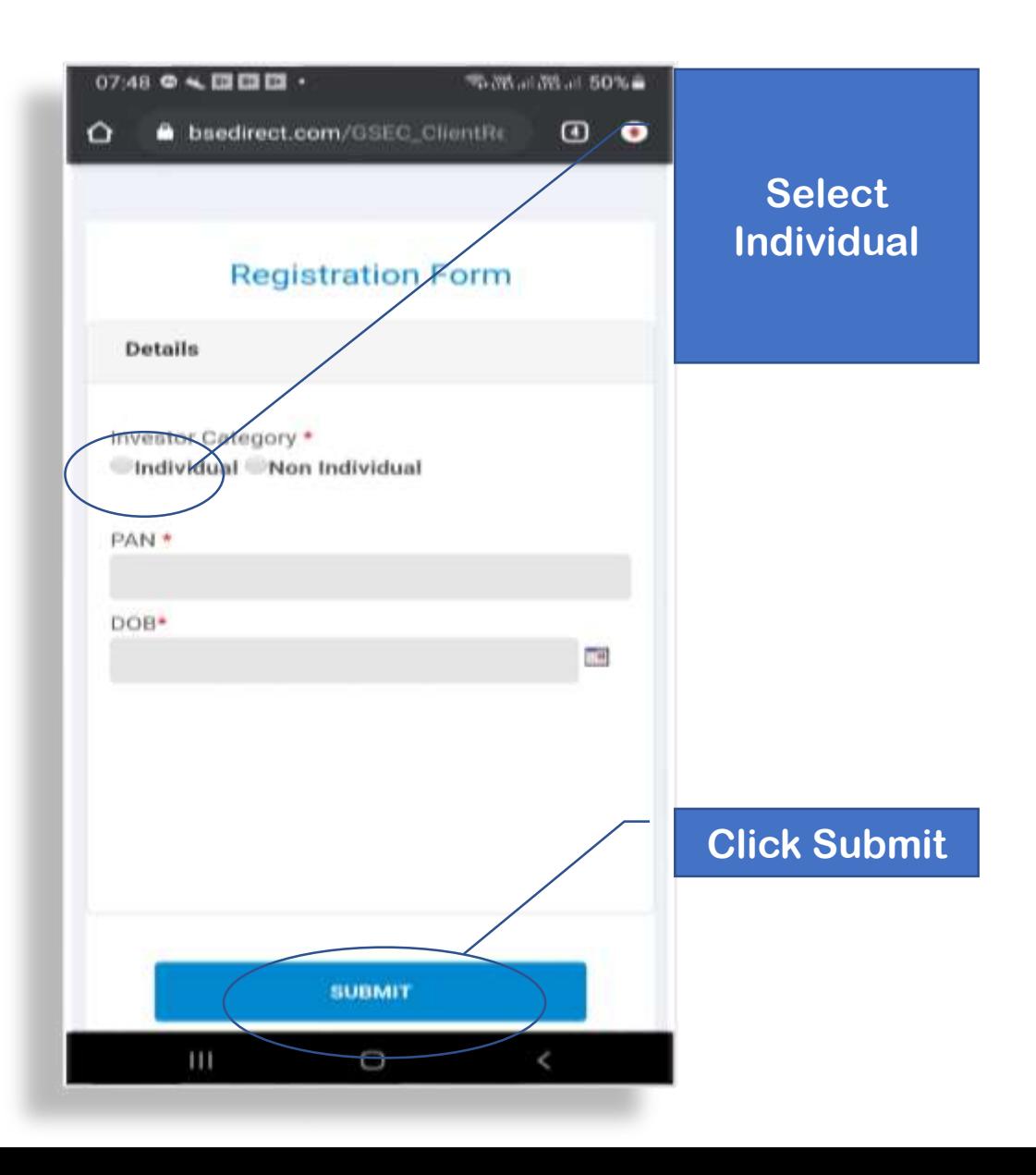

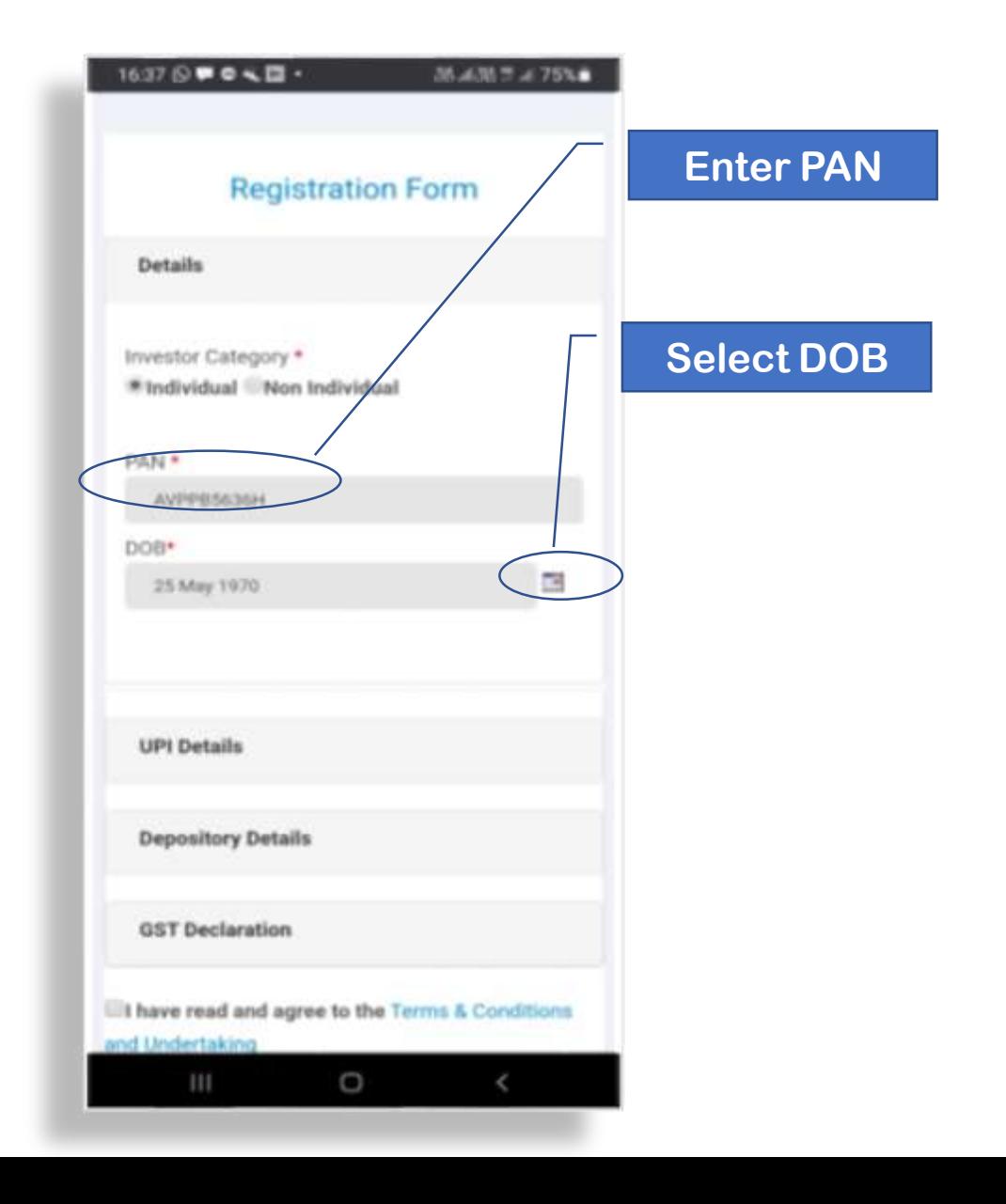

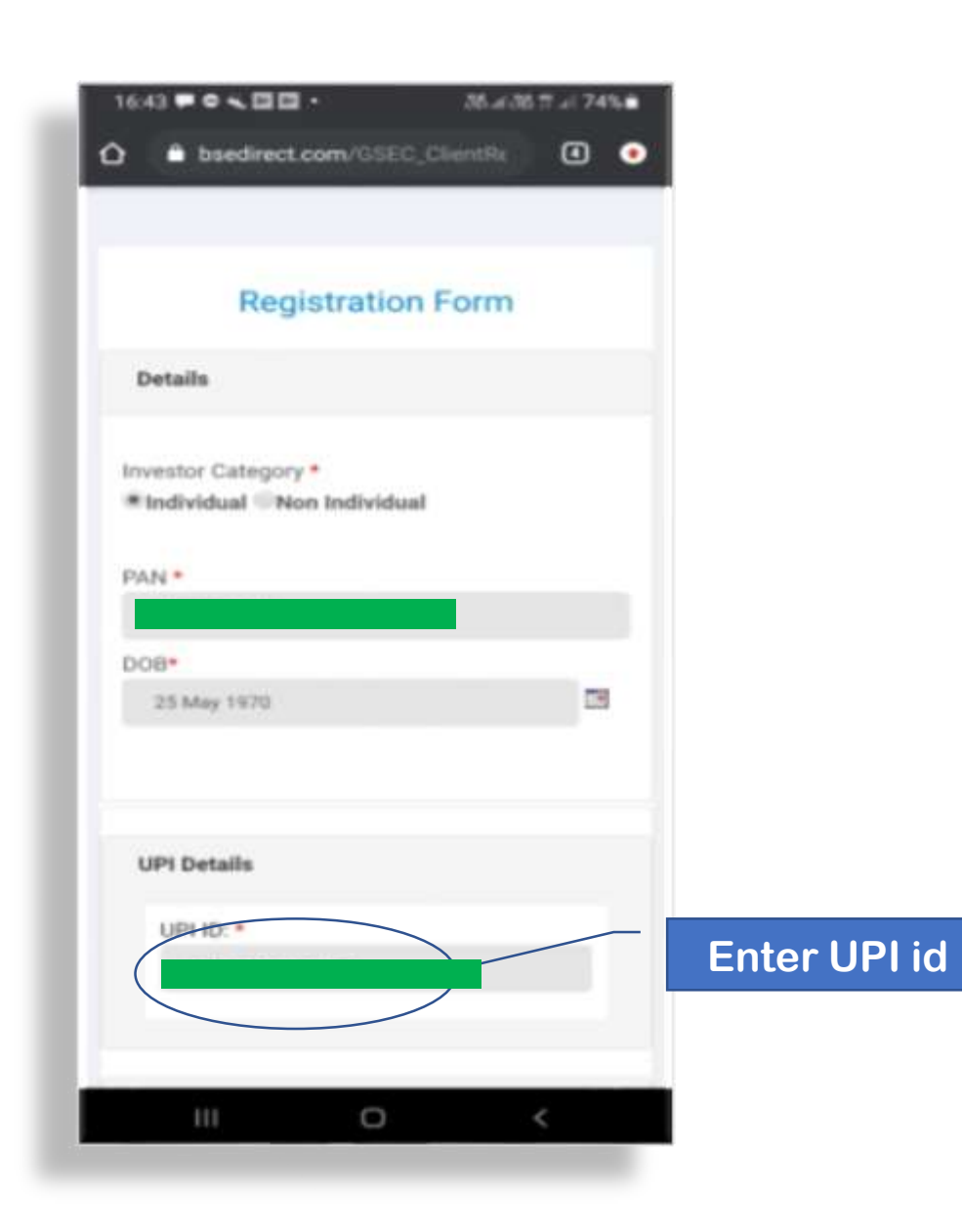

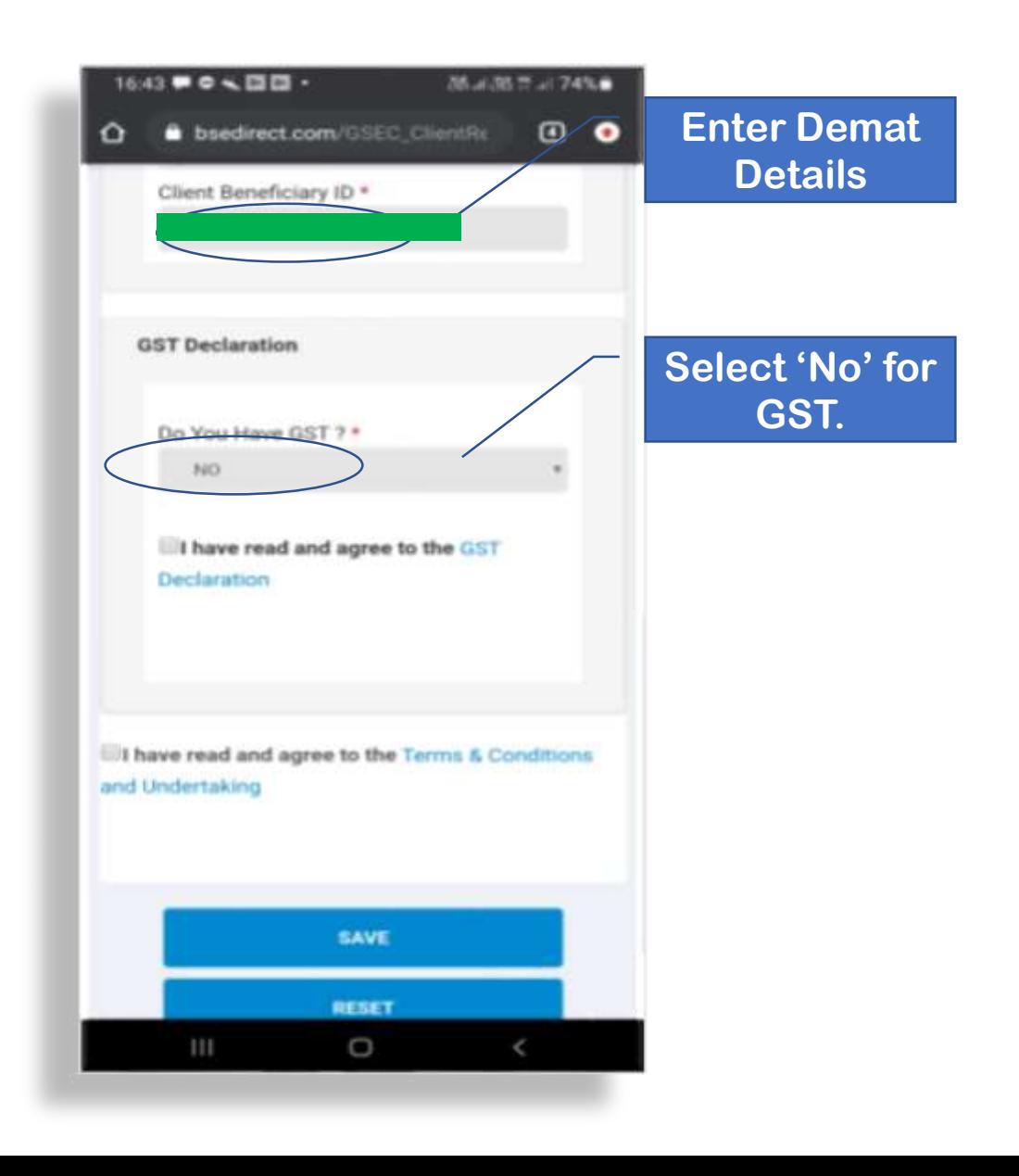

<u>a sa magaalada ay isaa sa g</u>

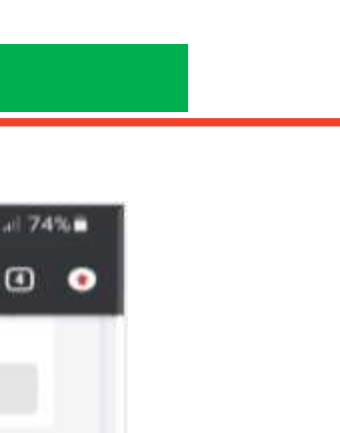

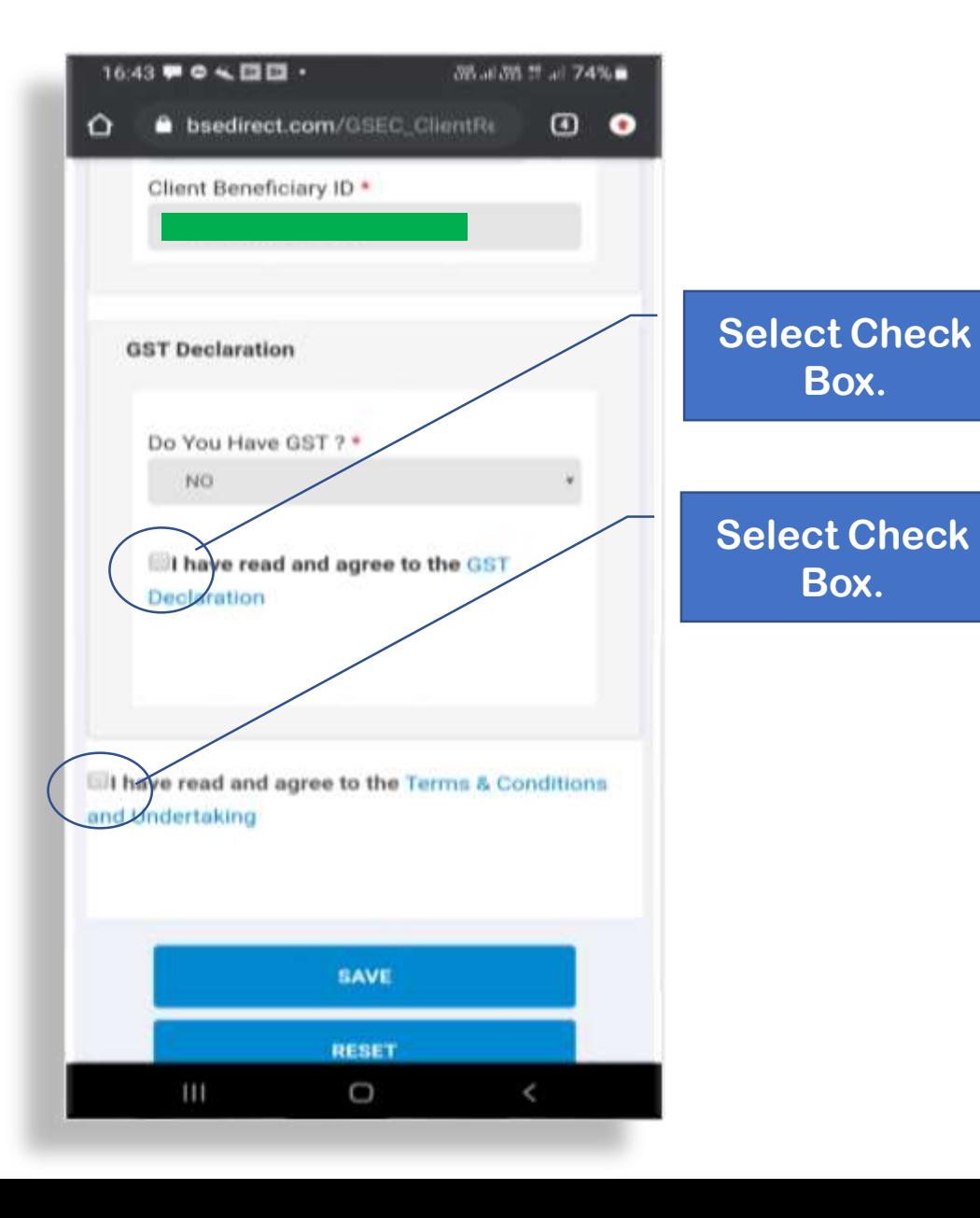

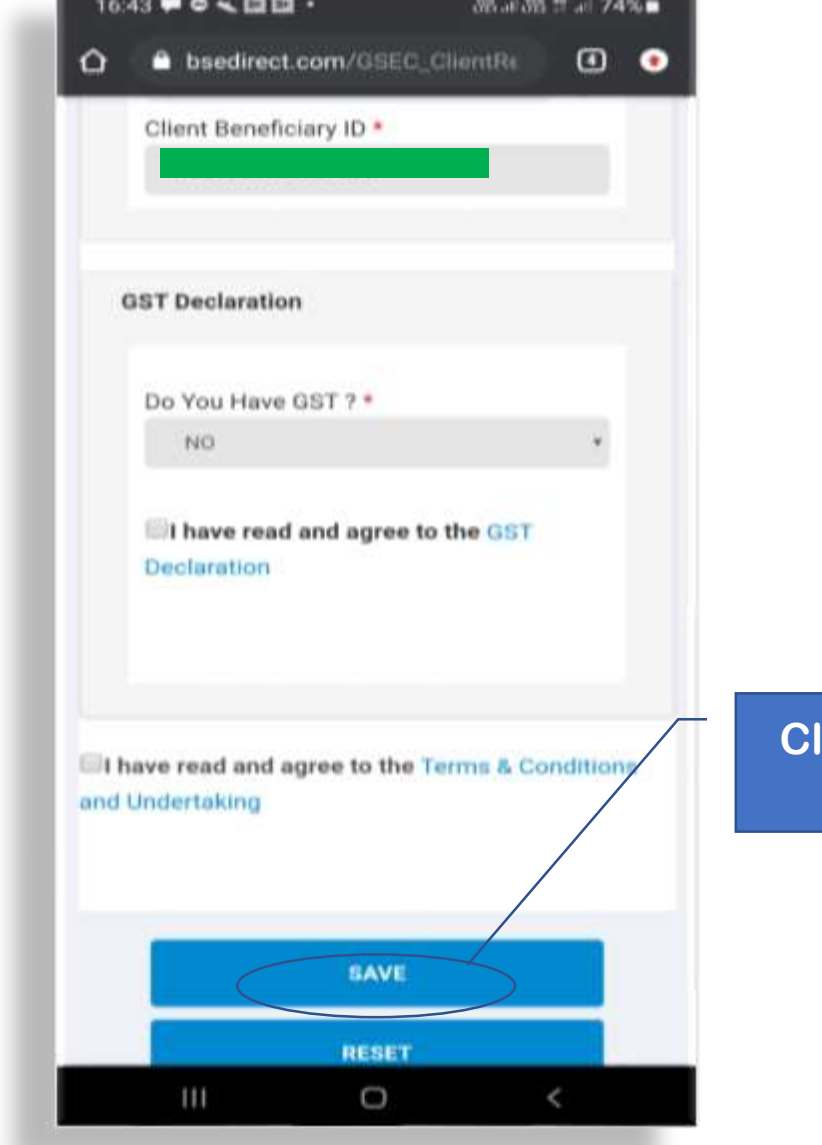

**ick here to Save.**

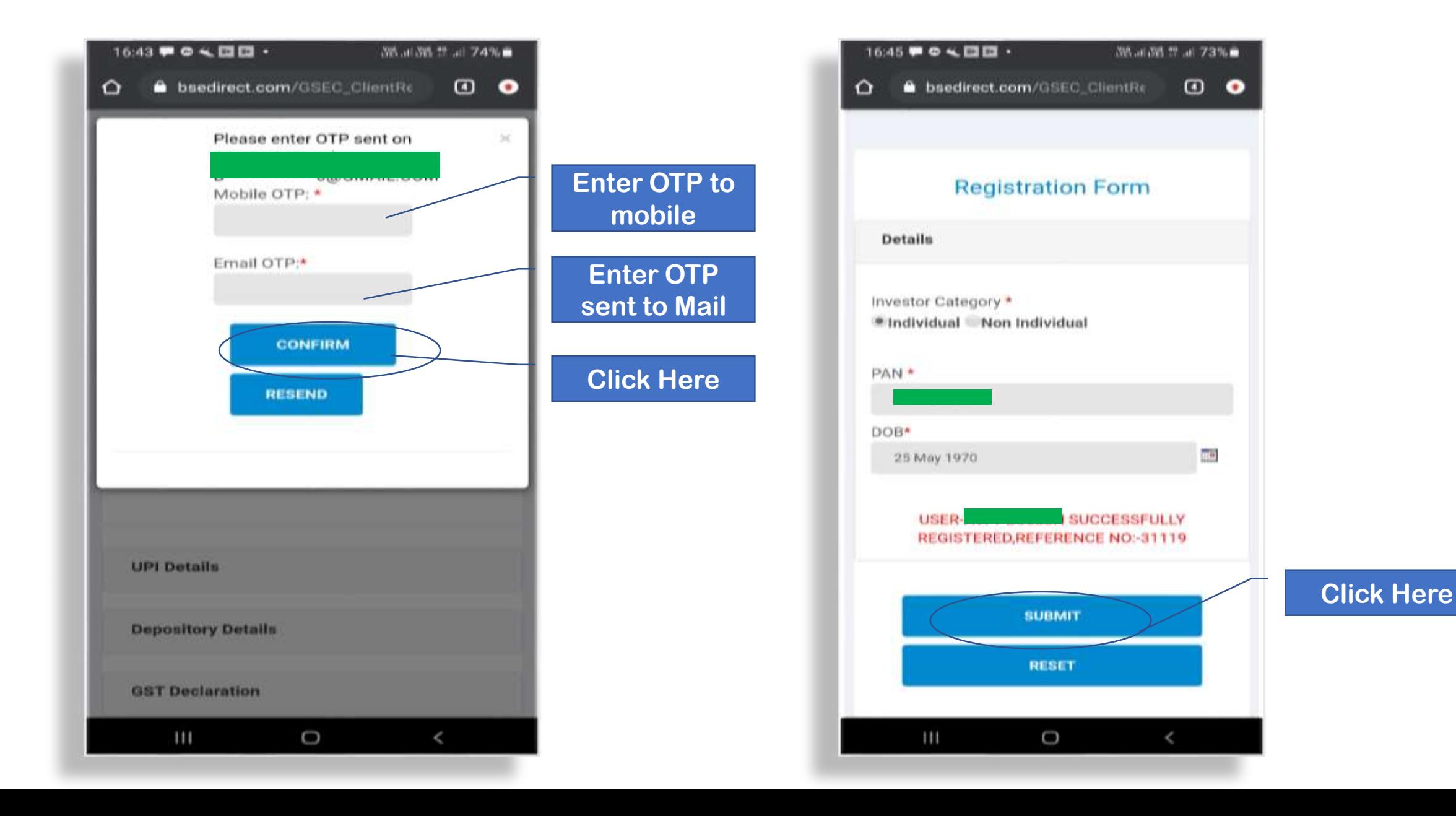

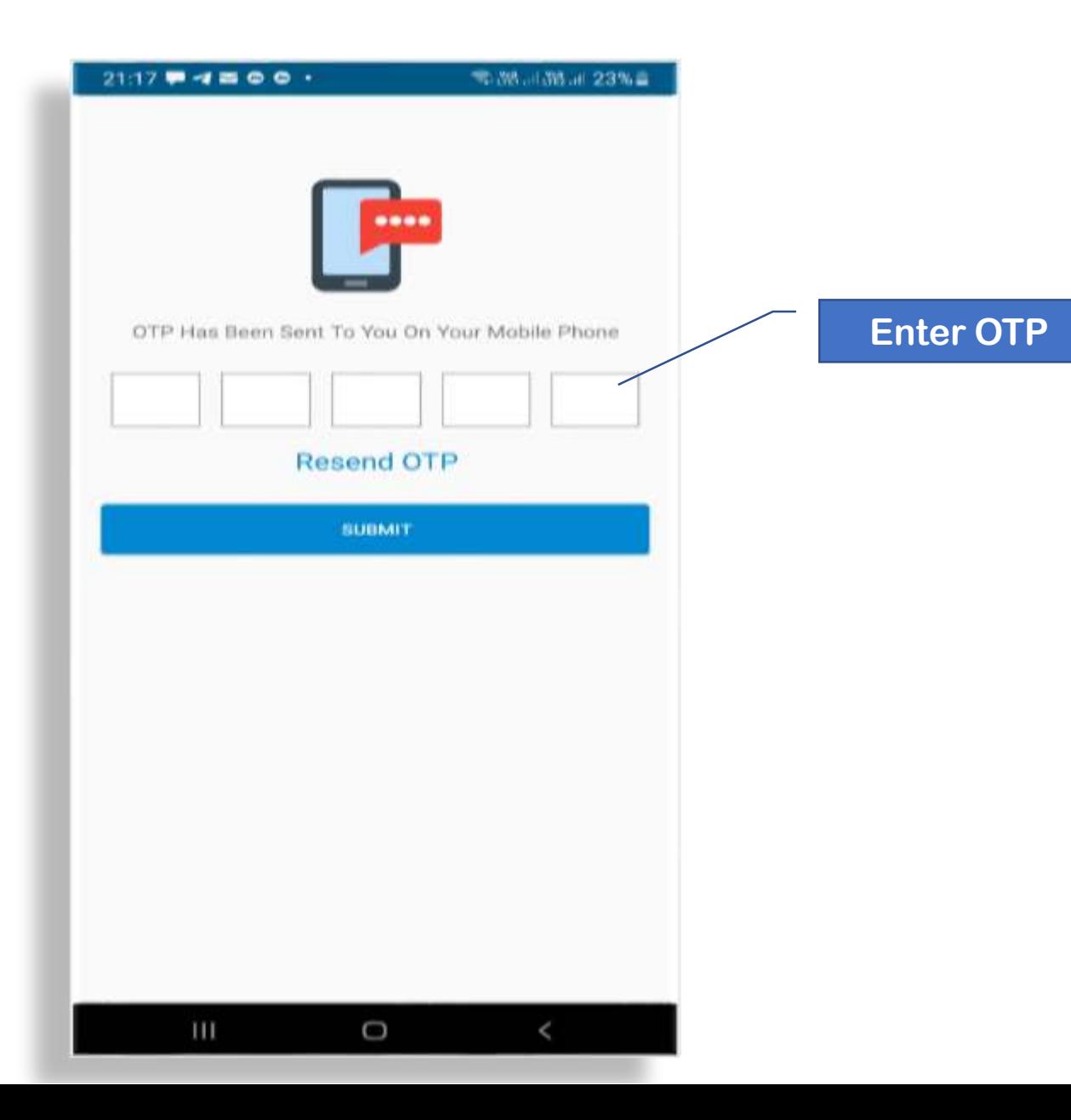

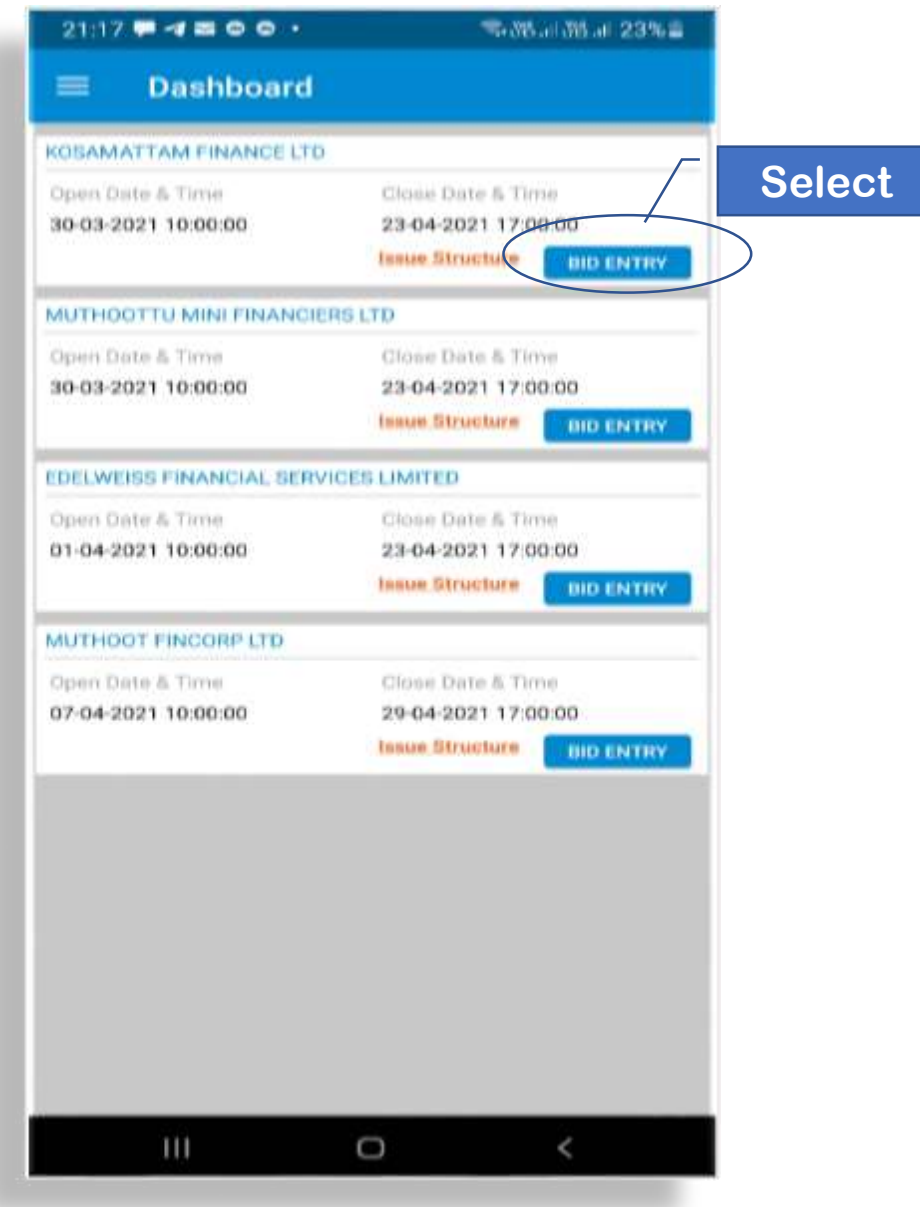

15%

 $\overline{\phantom{a}}$ 

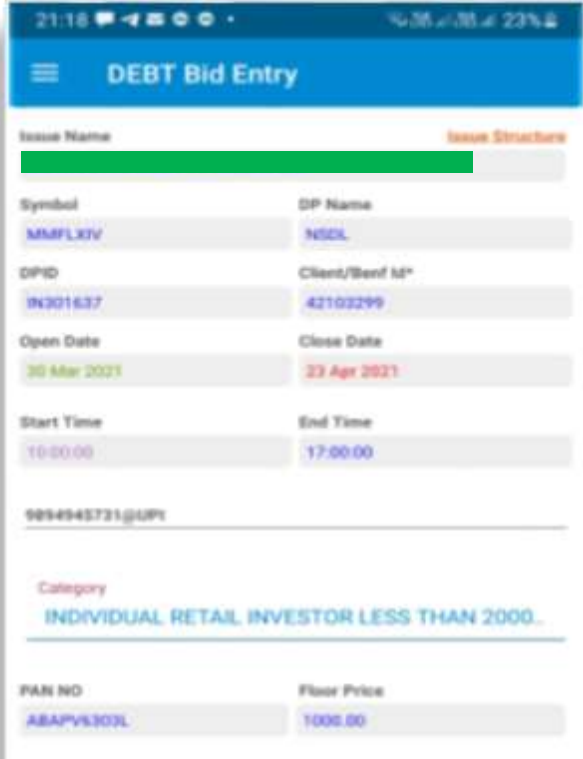

Value

Value

Value

Ö

SUBMIT

QTY

**QTY** 

QTY

**RESET** 

Series 1

Series2

Series3

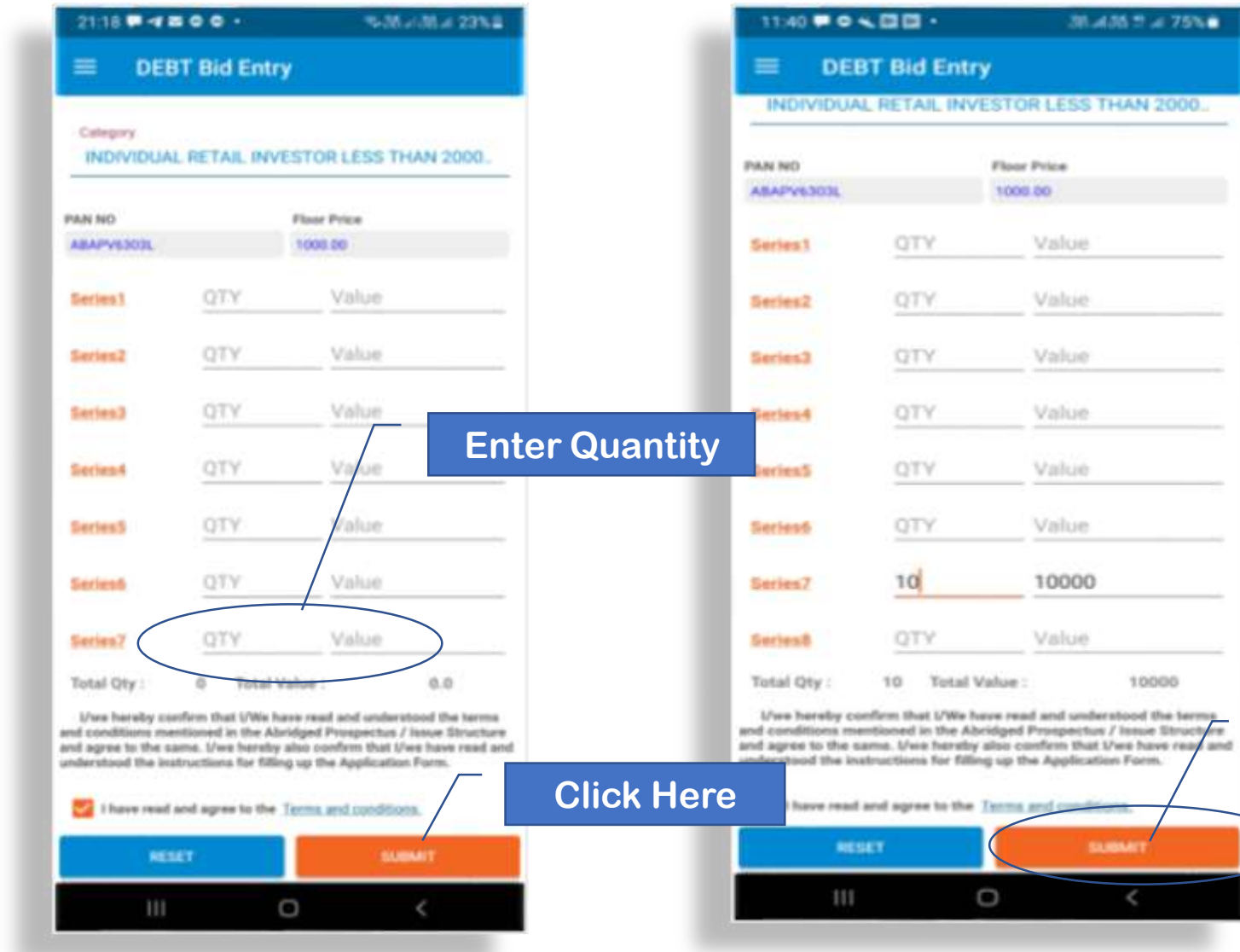

#### **A Pop-up will appear as " Bid Entry Accepted"**

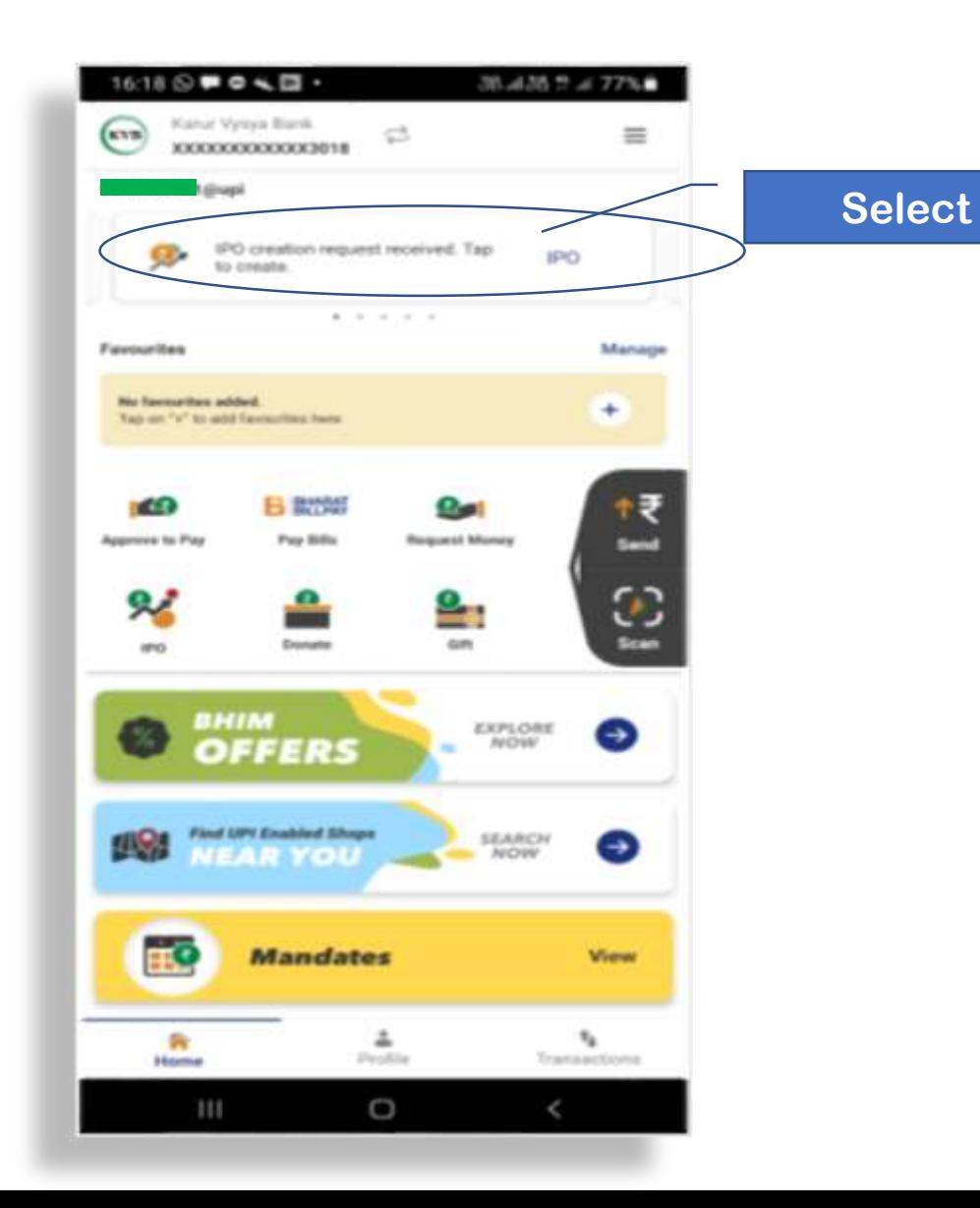

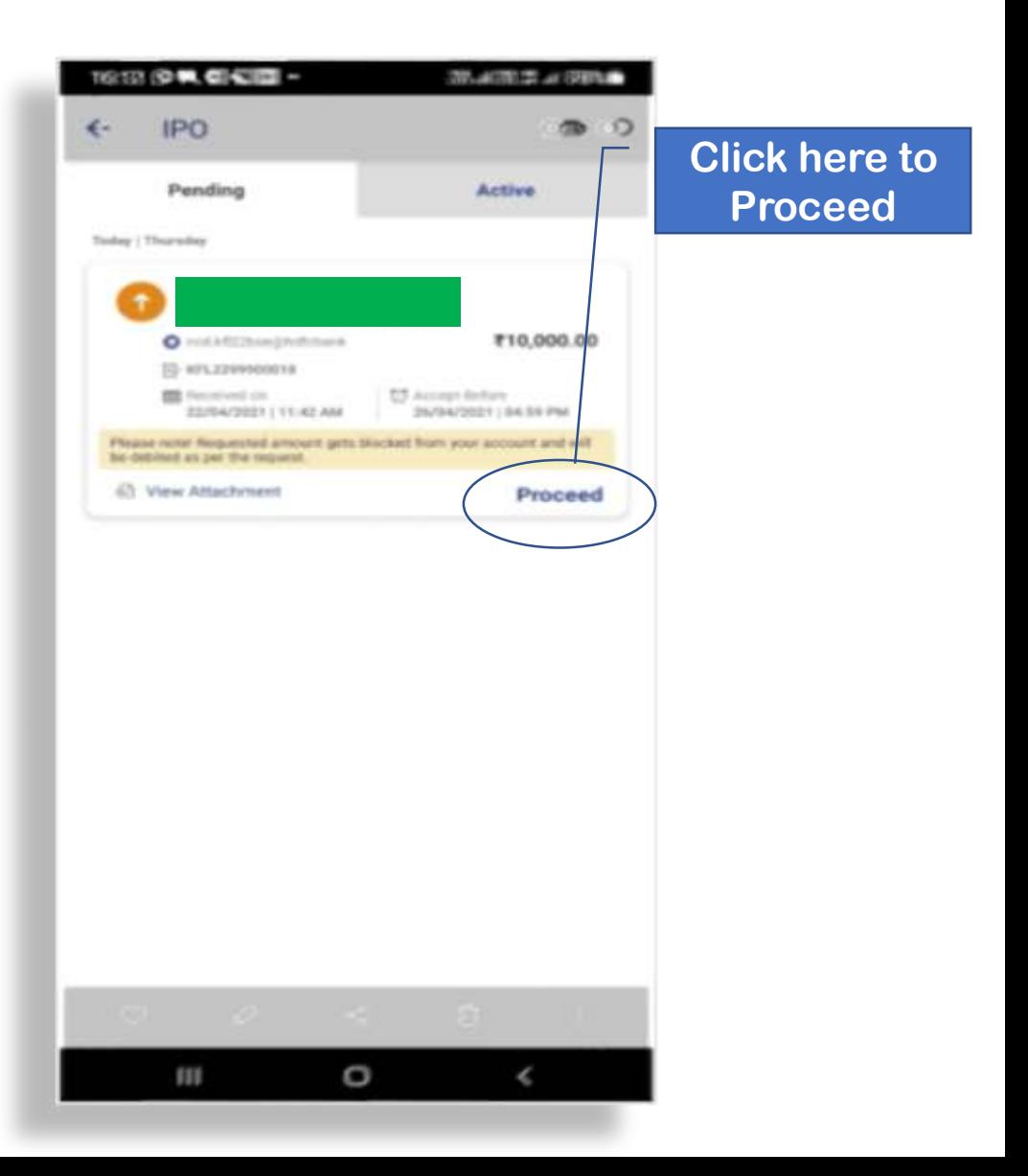

**21. Enter UPI PIN and Click on Tick Mark to Block Funds.**

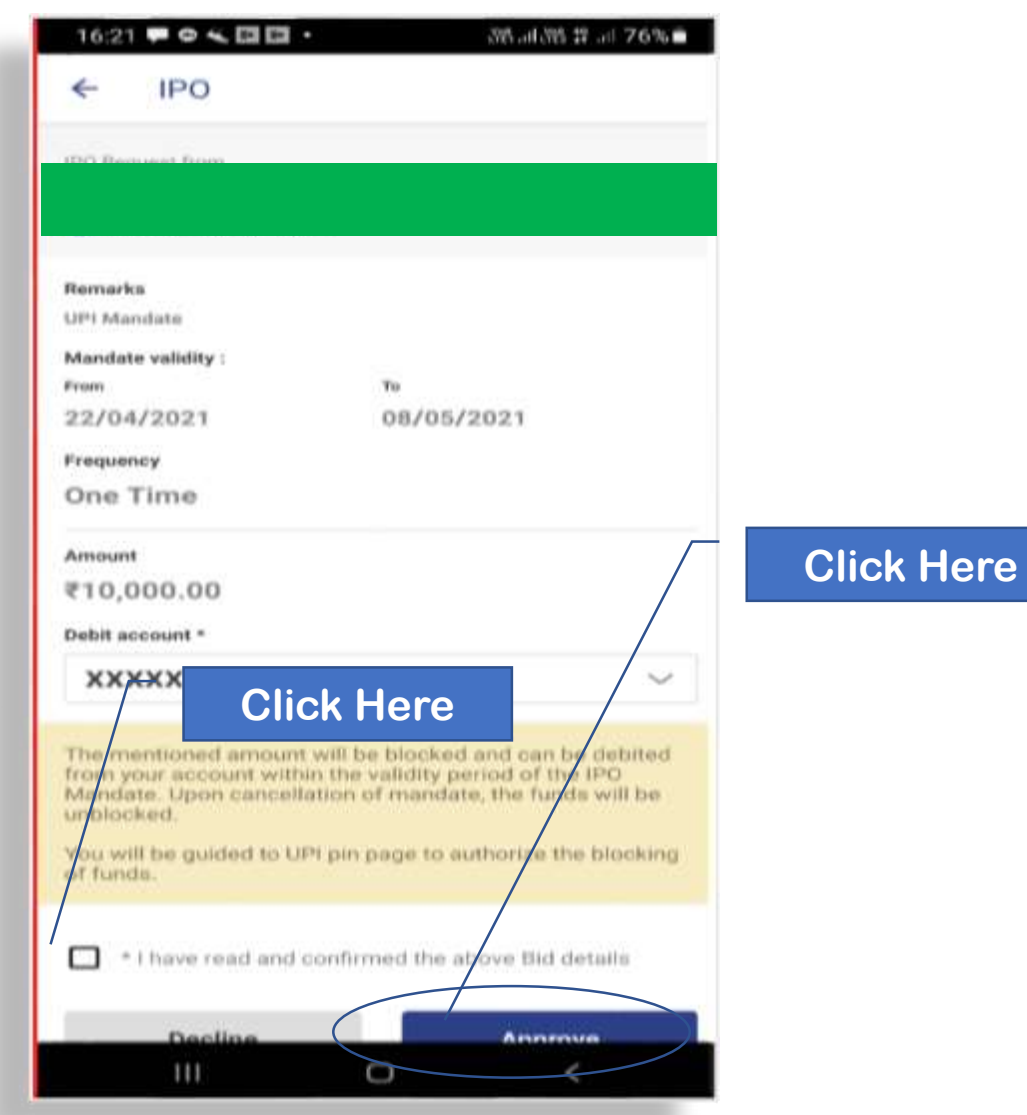

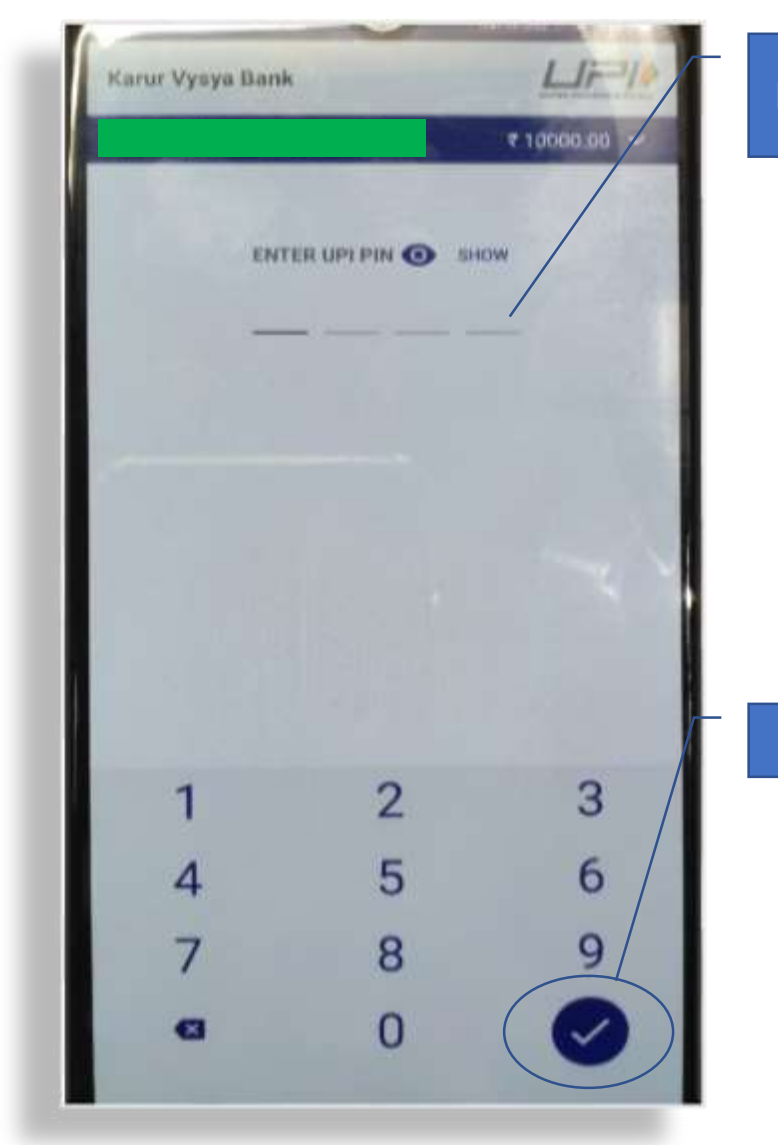

#### **Enter UPI PIN**

**Click Here**

#### [To Access BSE Direct, pls go to Web Site : https://www.bsedirect.com](https://www.bsedirect.com/)

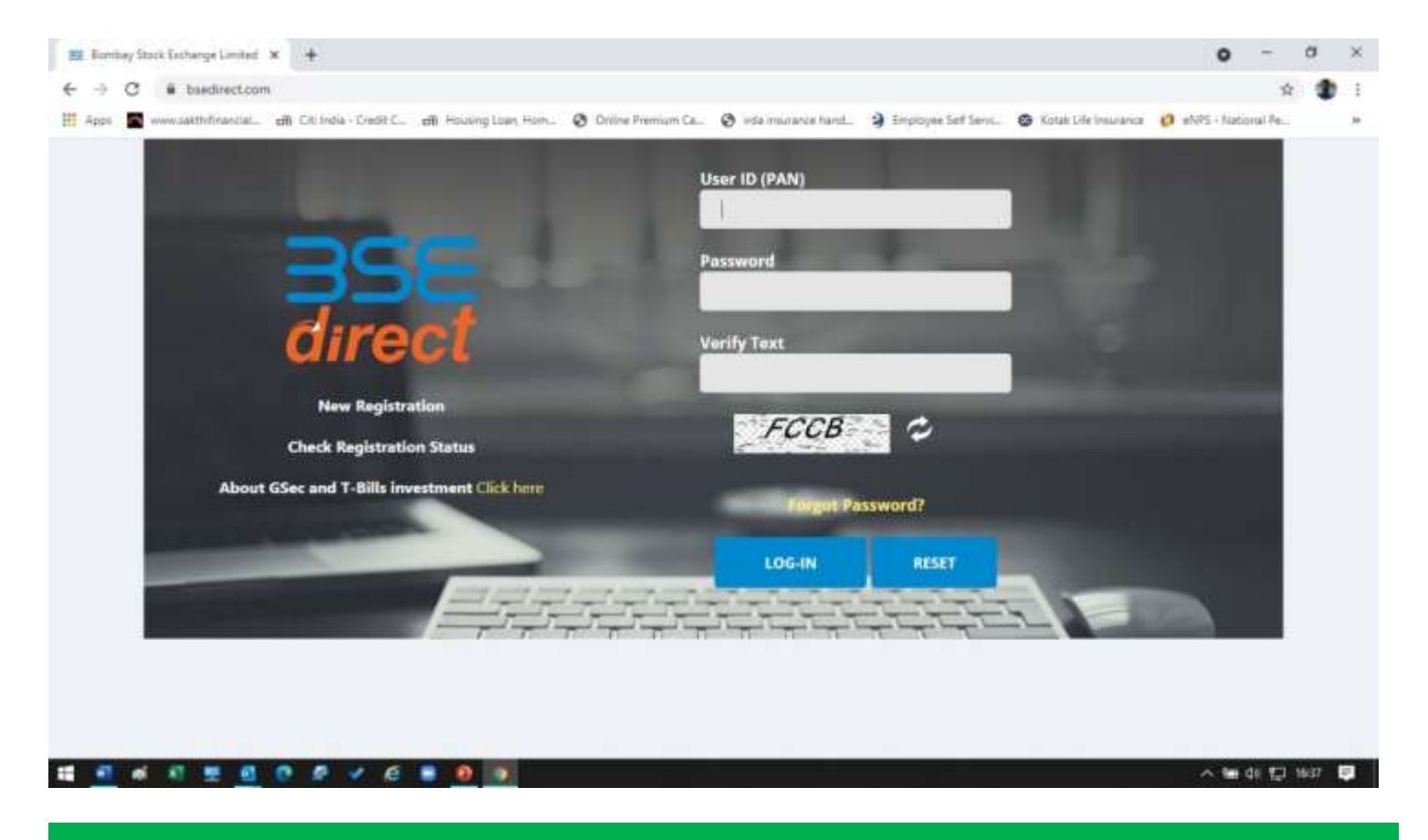

**Registration procedure same as on Mobile Phones.**

# **Sakthi Finance**

### FIND PURPOSE. SAKTHI WILL FOLLOW.

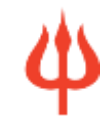

## Thank You.